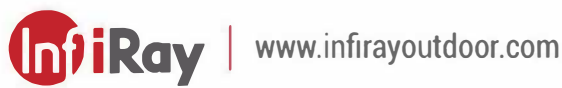

# IRIS **Thermal Imaging Monocular**

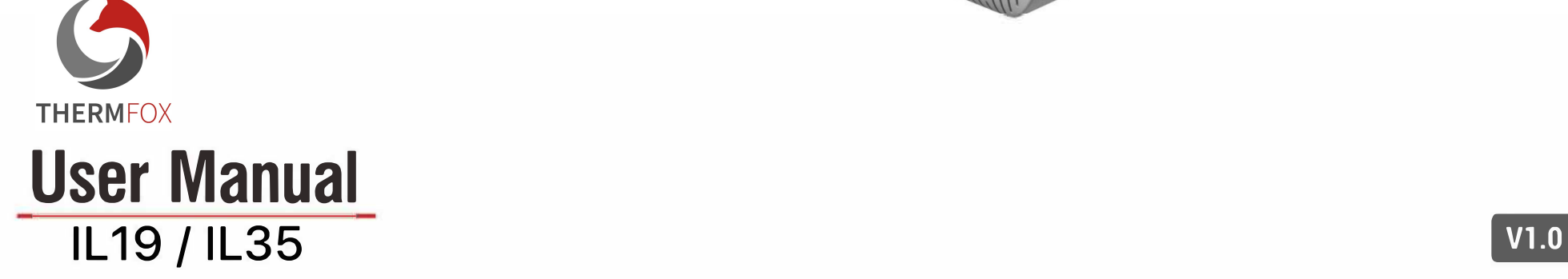

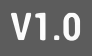

### **1 Specifikace**

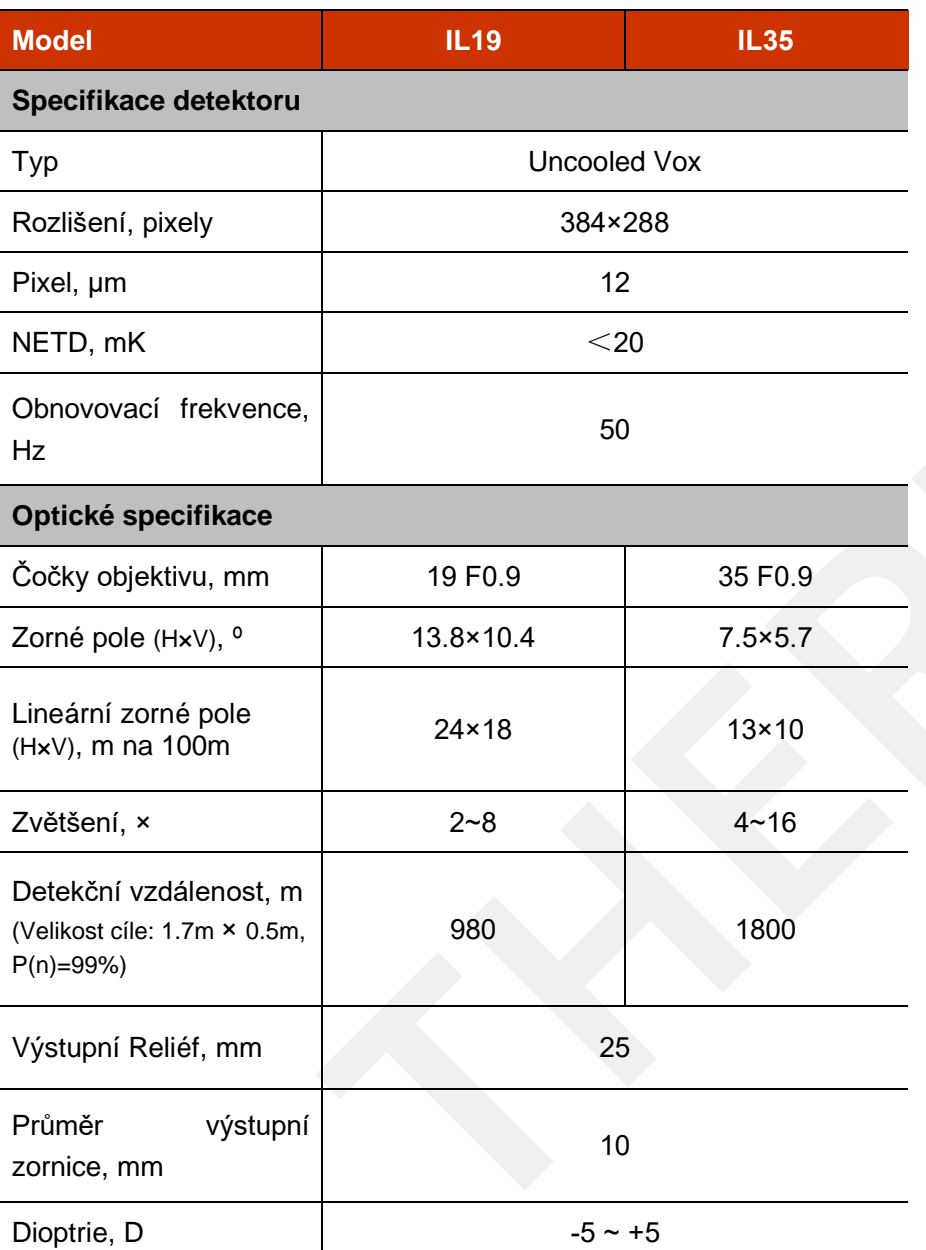

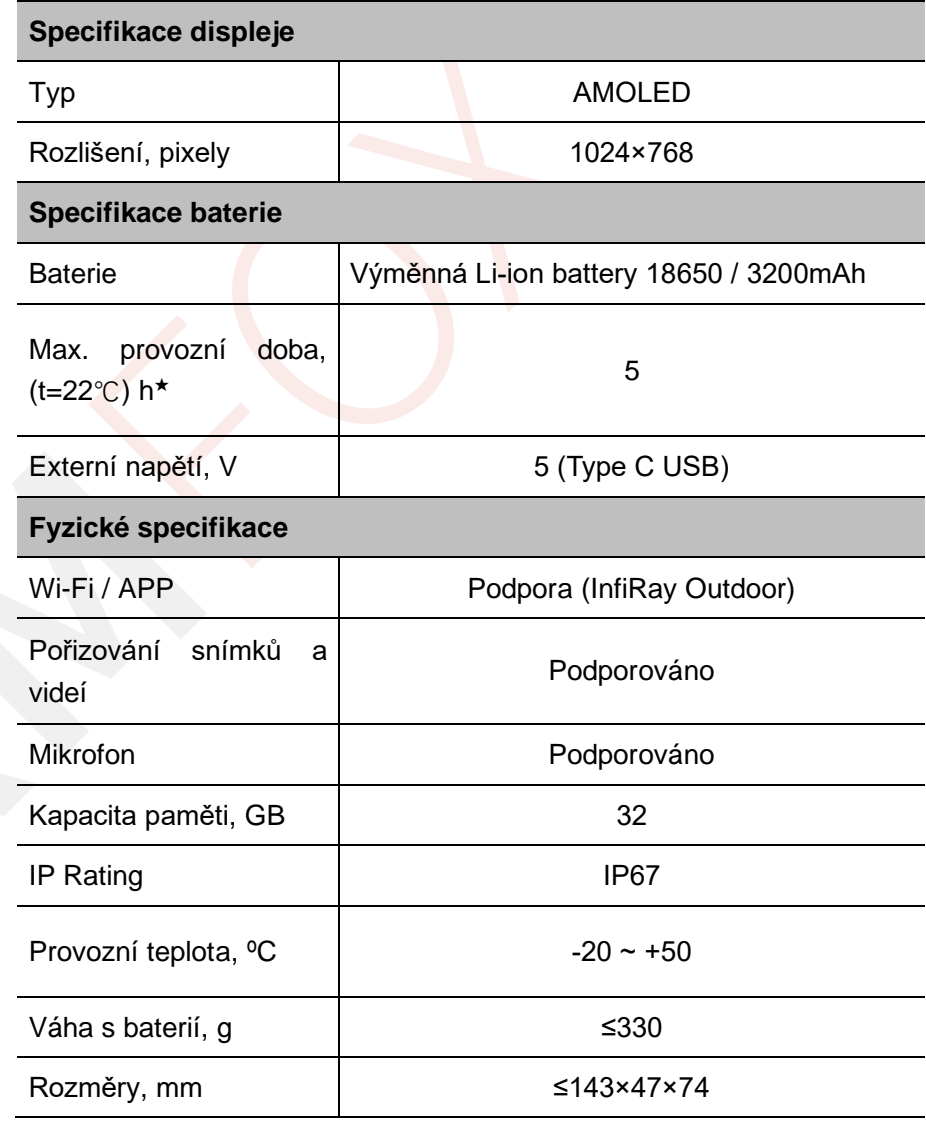

★ Skutečná provozní doba se odvíjí od mnoha faktorů, např. připojení k Wi-Fi, pořirování forografií a nahrávek apod.

➢ Rozhraní a software tohoto produktu mohou být vylepšeny za účelem zlepšení jeho funkcí bez předchozího upozornění zákazníka.

# **Obsah balení**

- ⚫ Termovizní monokulár řady IRIS
- ⚫ Ochranný přenosný obal
- 18650 Baterie × 2
- 18650 nabíječka
- ⚫ Kabel pro přenos dat
- Popruh na krk
- ⚫ Hadřík na čištění objektivu
- ⚫ Uživatelská příručka

### **1 Popis**

Termovizní monokuláry řady IRIS jsou navrženy pro použití v noci i ve dne, poskytují výjimečnou kvalitu obrazu i za nepříznivých povětrnostních podmínek (mlha, smog, déšť), a to i přes možné překážky, jako jsou větve, vysoká tráva, listí atd., které brání detekci cíle.

Má velmi malé rozměry a nízkou hmotnost, takže se snadno přenáší. Termovizní monokuláry IRIS jsou určeny pro různý typ činností včetně lovu, pozorování, ochrany objektů, orientace v terénu, pátracích a záchranných operací atd.

# **2 Funkce**

- Technologie R+
- ⚫ Kompaktní a lehký
- ⚫ 12μm self-developed detector
- F0.9 objektiv
- AMOLED 1024×768
- ⚫ Dobíjecí baterie 18650 poskytující rychlou výměnu
- 50Hz vysoká snímková frekvence
- ⚫ Plynulý digitální zoom: 1×~4×
- Režim "Ultraclear"
- ⚫ Nízký jas, příznivá barevná paleta a teplým odstín ochrana zraku

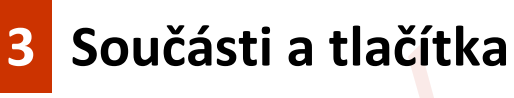

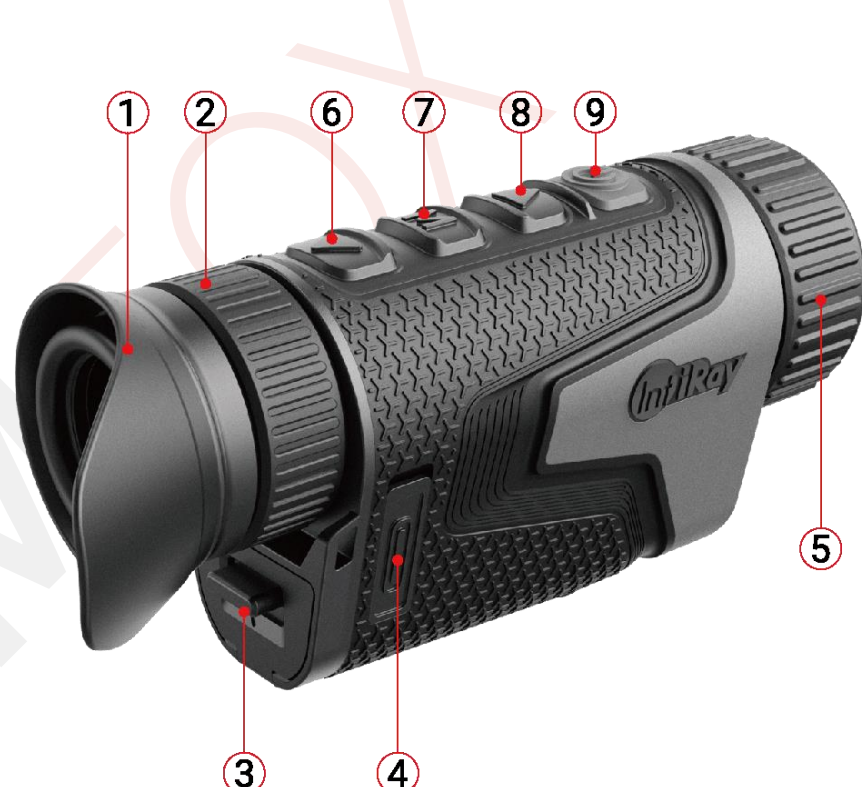

- 1. Stínítko na oči 6. Tlačítko dolu
- 
- 3. Kryt přihrádky na baterii 8. Tlačítko nahoru
- 
- 5. Zaostřovací kroužek
- 
- 2. Okulár 7. Tlačítko menu (M)
	-
- 4. Port typu-C 9. Tlačítko napájení (P)

# **4 Ovládání**

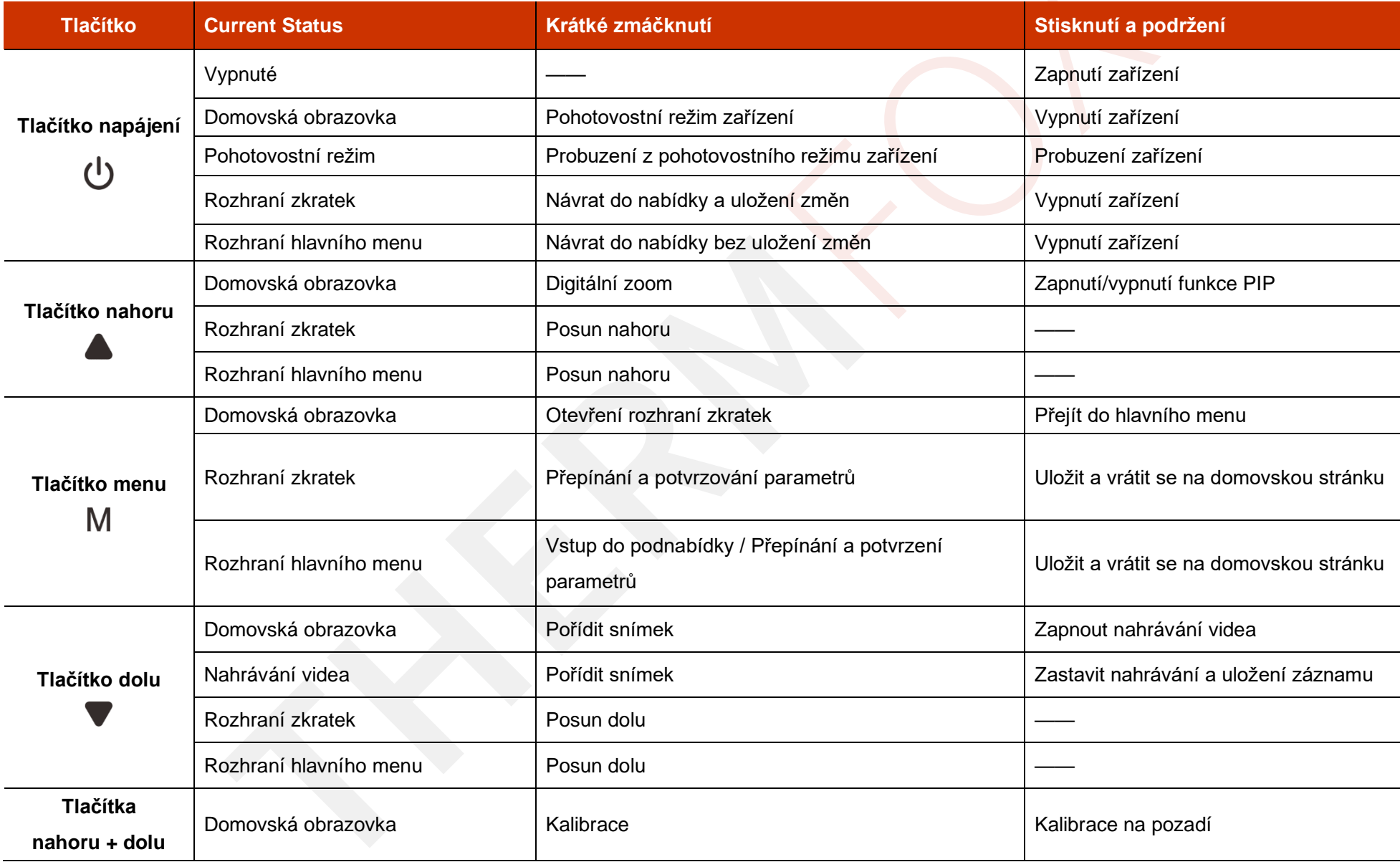

### **5 Nabíjení**

Řada termovizních monokuláru IRIS používá dobíjecí lithium-iontovou baterii 18650. Před použitím prosím baterii nabijte.

#### **Dobíjení pomocí nabíječky**

- ➢ Vyrovnejte baterii do drážky nabíječky a vložte baterii.
- ➢ Připojte zástrčku kabelu typu-C k portu nabíječky.
- ➢ Připojte druhou zástrčku kabelu do portu USB napájecího adaptéru.
- ➢ Připojte napájecí adaptér do zásuvky 100 V 240 V.
- ➢ Po instalaci začne na nabíječce baterie svítit LED indikátor.
	- Pokud svítí indikátor červeně, baterie se nabíjí.
	- Pokud svítí indikátor zeleně, baterie je plně nabita.
	- Pokud indikátor bliká červeně, nabíječka je zapojena do zdroje napájení, ale nejsou do ní vloženy baterie
- ➢ Po úplném nabití vyjměte baterku z nabíječky .

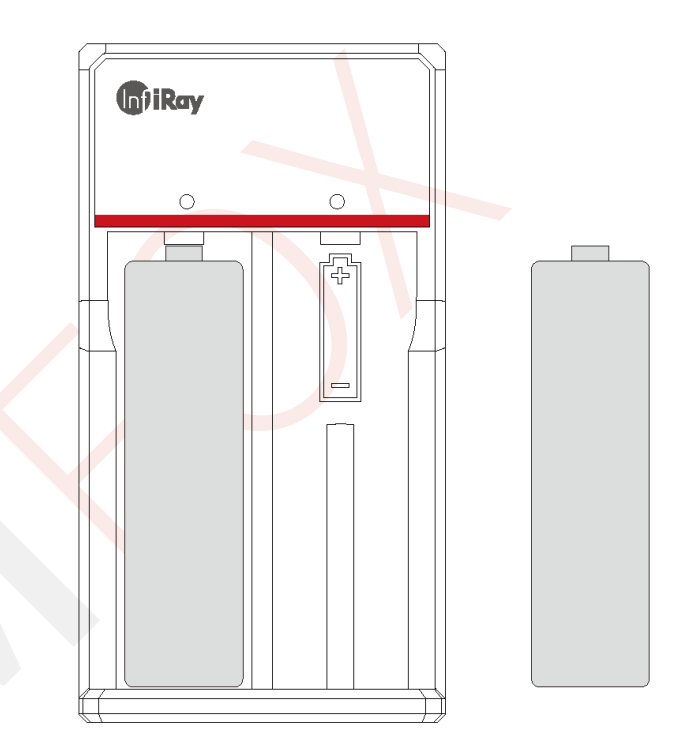

#### **Instalace baterie**

- ➢ Stáhněte dolů tlačítko pod okulárem a otevřte kryt prostoru pro baterie.
- ➢ Napájení lze zajistit jak kladným, tak záporným připojením baterie.
- ➢ Zavřete kryt prostoru pro baterie a vytáhněte tlačítko nahoru.

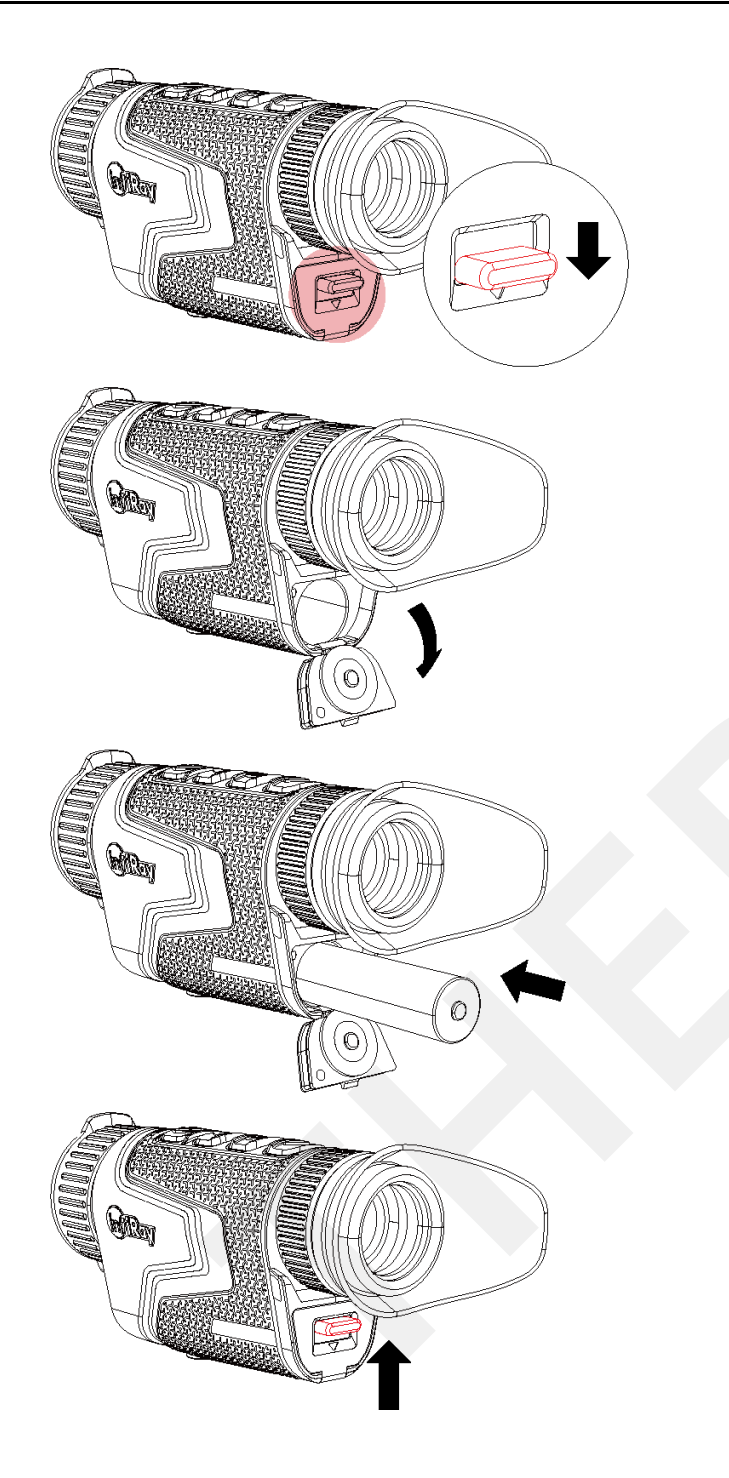

#### **Bezpečnostní opatření - baterie**

- ➢ **Po delší době skladování by měla být baterka částečně nabitá, nikoli zcela nabitá nebo vybitá.**
- ➢ Nenabíjejte baterii ihned poté, co ji přenesete z chladného prostředí do teplého. Počkejte 30 až 40 minut, než se zahřeje.
- ➢ Nenechávejte nabíjet baterii bez dozoru.
- ➢ Nepoužívejte nabíječku, pokud je upravená nebo poškozená.
- ➢ Akumulátor nabíjejte pouze v prostředí s teplotou 0 °C až +45 °C. V opačném případě se zkrátí životnost baterie.
- ➢ Doba nabíjení by neměla přesáhnout 24 hodin.
- ➢ Nevystavujte baterii vysoké teplotě nebo otevřenému ohni.
- ➢ Neponořujte baterii do vody.
- ➢ Nepřipojujte externí zařízení se spotřebou proudu, která překračuje povolené hodnoty.
- ➢ Baterie je vybavena funkcí ochrany proti zkratu. Je však třeba se vyvarovat jakékoli situace, která by mohla způsobit zkrat.
- ➢ Baterii nerozebírejte ani neupravujte bez odborných pokynů.
- $\triangleright$  Do not knock or drop the Battery.
- ➢ Při používání baterie při záporné teplotě může dojít ke snížení kapacity baterie, což je normální, nejedná se o závadu.
- ➢ Nepoužívejte baterii při teplotě vyšší, než je uvedeno v tabulce, mohlo by to snížit životnost baterie.

➢ Uchovávejte baterii mimo dosah dětí.

# **6 Externí zdroj napájení**

Řadu termovizních monokulárů IRIS lze napájet z externího zdroje, například z powerbanky (5 V).

- ➢ Připojte externí zdroj napájení k portu typu-C na spodní straně zařízení.
- ➢ Zařízení se přepne na externí napájení
- ➢ Pokud je zařízení připojeno k externímu zdroji napájení, ikona baterie se změní na ikonu USB. 日
- ➢ Po odpojení zařízení z externího zdroje napájení se automaticky přepne na interní zdroj napájení, aniž by se zařízení vyplo.

### **7 Zapnutí/vypnutí a nastavení obrazu**

- ➢ Zapnutí : Sundejte krytku objektivu. Stiskněte a podržte **Tlačítko napájení.** Poté se po několika sekundách zobrazí domovská obrazovka.
- ➢ Otáčejte dioptrickým kroužkem okuláru, dokud nebude obraz v okuláru jasný. Po seřízení již není třeba pro stejného uživatele nic nastavovat.
- ➢ Otáčením zaostřovacího kroužku objektivu zaostřete na pozorovaný

objekt.

- ➢ Nastavení režimu obrazu, jasu displeje, ostrosti obrazu a kontrastu obrazu naleznete v této příručce v části **Zkratky**.
- ➢ Vypnutí:Stiskněte a podržte tlačítko napájení, zobrazí se odpočítávání sekund. Poté prst uvolněte. Během tohoto procesu můžete vypnutí zrušit stisknutím libovolné klávesy.

### **8 Aktualizace a Infiray Outdoor aplikace**

#### **Připojení k softwaru**

Termovizní monokuláry řady IRIS podporují ovládání pomocí aplikace InfiRay Outdoor App, která umožňuje přenášet obraz v reálném čase, ovládat zařízení a aktualizovat software připojením chytrého telefonu nebo notebooku přes Wi-Fi. Aplikaci InfiRay Outdoor App si můžete stáhnout a nainstalovat na oficiálních webových stránkách (www.infirayoutdoor.com) nebo na Google Play či Apple App Store. Nebo také naskenováním QR kódu níže.

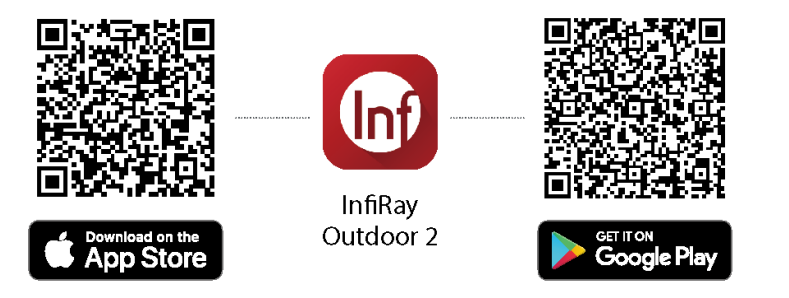

Řada IRIS má vestavěný modul Wi-Fi. Zařízení se tak může připojit k externímu přístroji (počítači nebo mobilnímu telefonu).

- ➢ Na domovské obrazovce stisknutím a podržením **tlačítka M** přejděte do hlavní nabídky a povolte v zařízení Wi-Fi.
- ➢ Po povolení Wi-Fi vyhledejte v externím zařízení Wi-Fi s názvem

**Model\_XXXXXX**, mezi kterými je XXXXXX sériové číslo zařízení.Vyberte Wi-Fi, zadejte heslo a připojte se. Počáteční heslo je

#### **12345678**.

➢ Po připojení můžete zařízení ovládat prostřednictvím mobilní aplikace.

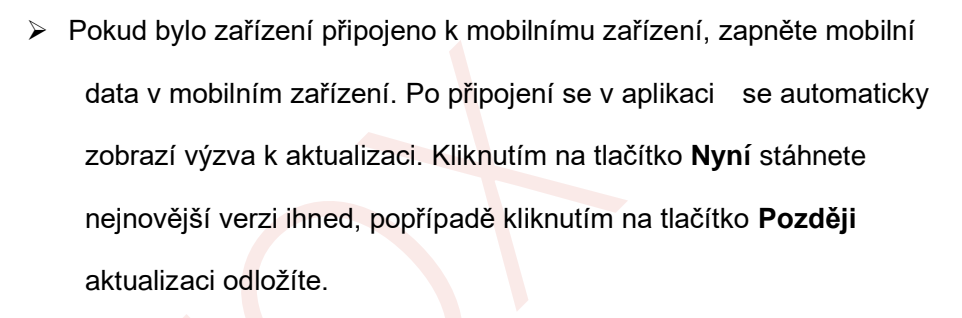

- ➢ **InfiRay Outdoor** dokáže automaticky uložit poslední připojené zařízení. Proto jakmile jste se s přístrojem **InfiRay Outdoor** již jednou spojili, automaticky zjistí aktualizaci, i když není zařízení připojeno k telefonu nebo notebooku.
- ➢ Pokud je aktualizace k dispozici a mobilní zařízení má přístup k internetu, můžete si ji nejprve stáhnout. Poté, když je zařízení připojeno k mobilnímu zařízení, bude aktualizováno automaticky.
- ➢ Po instalaci aktualizace se zařízení automaticky restartuje.

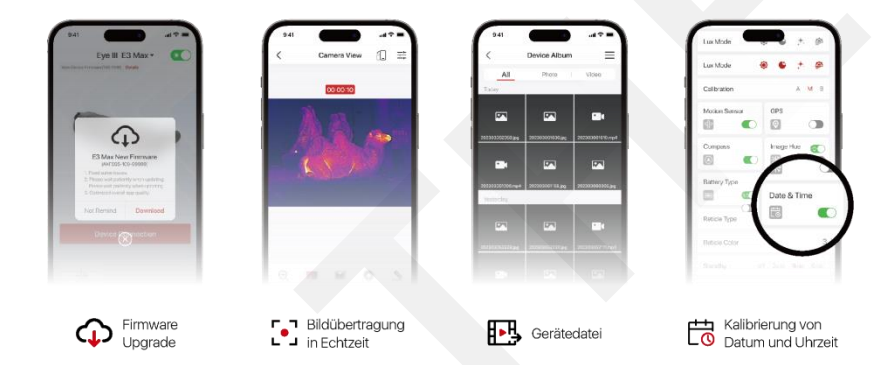

#### **Aktualizace zařízení**

➢ Po dokončení instalace otevřete aplikaci InfiRay Outdoor.

### **Zkratky**

V nabídce zkratek můžete rychle nastavit základní konfigurace běžně používaných funkcí, včetně režimu obrazu, jasu displeje, ostrosti obrazu a kontrastu

obrazu.

- ➢ Abyste otevřeli menu zkratek, na domovské stránce stiskněte **tlačítko M.**
- ➢ Stisknutím tlačítka **nahoru/dolů** přepnete následující možnosti.
	- **Režim obrazu:** Stisknutím **tlačítka M** změníte režim obrazu (bílý horký, černý horký, červený horký, barevný a zvýrazněný).
	- **Jas obrazu**: Stisknutím **tlačítka M** změníte jas obrazu z úrovně 1 na úroveň 10.
	- **Ostrost obrazu**: Stisknutím **tlačítka M** změníte ostrost obrazu z úrovně 1 na úroveň 10.
	- **Kontrast obrazu**: Stisknutím **tlačítka M** změníte kontrast obrazu z úrovně 1 na úroveň 10.
- ➢ Stisknutím a podržením **tlačítka M** uložíte změny a vrátíte se na domovskou obrazovku.
- ➢ Pokud v nabídce zkratek neprovedete do 7 s žádnou operaci, zařízení automaticky uloží změny a vrátí se na domovskou obrazovku.

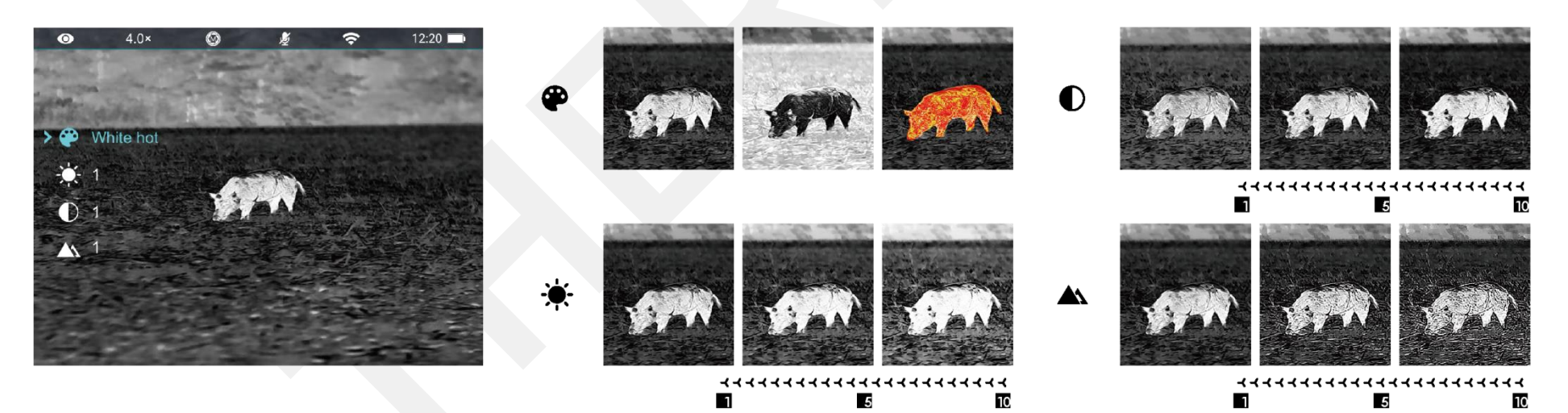

### **Hlavní Menu**

- ➢ Stisktněte **tlačítko M** pro zobrazení hlavního menu
- ➢ Stisknutím tlačítka **Nahoru/Dolů** přepínáte možnosti.
- ➢ Volby funkcí v hlavní nabídce se cyklicky střídají: když šipka > dosáhne poslední volby na první stránce, přejde na první volbu na druhé stránce nabídky. Když je šipka > na první možnosti první stránky, stisknutím tlačítka **nahoru** se přepne na poslední možnost druhé stránky.
- ➢ Stisknutím **tlačítka M** upravíte nastavení parametrů aktuální možnosti nabídky nebo otevřete podnabídku.
- ➢ V podnabídce druhé a třetí úrovně vyberte parametr nebo funkci stisknutím tlačítka **Nahoru/Dolů**; výběr potvrďte stisknutím **tlačítka M**. Rozbliká se ikona signalizující uložení změn a poté se zobrazí horní nabídka nebo podnabídka.
- ➢ V jakémkoli rozhraní nabídky se stisknutím **tlačítka napájení** vrátíte do horní nabídky nebo na domovskou obrazovku bez uložení změn a stisknutím a podržením **tlačítka M** uložíte změny a vrátíte se na domovskou obrazovku.
- ➢ V jakémkoli rozhraní nabídky se zařízení automaticky vrátí na domovskou obrazovku bez uložení změn, pokud během 15 s neprovedete žádnou operaci.
- ➢ Během nepřetržitého provozu termovizního monokuláru zůstane po ukončení hlavní nabídky kurzor > na pozici před ukončením. Při opětovném spuštění termovizního monokuláru a prvním přechodu do hlavní nabídky zůstane kurzor na prvním místě nabídky.

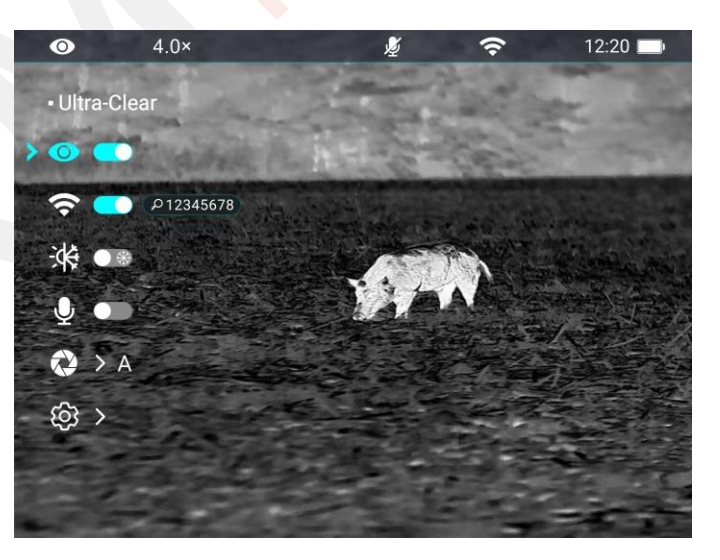

#### **Možnosti a popis hlavní nabídky**

**"Ultra-clear" Zapnutí/vypnutí režimu Ultra-clear**

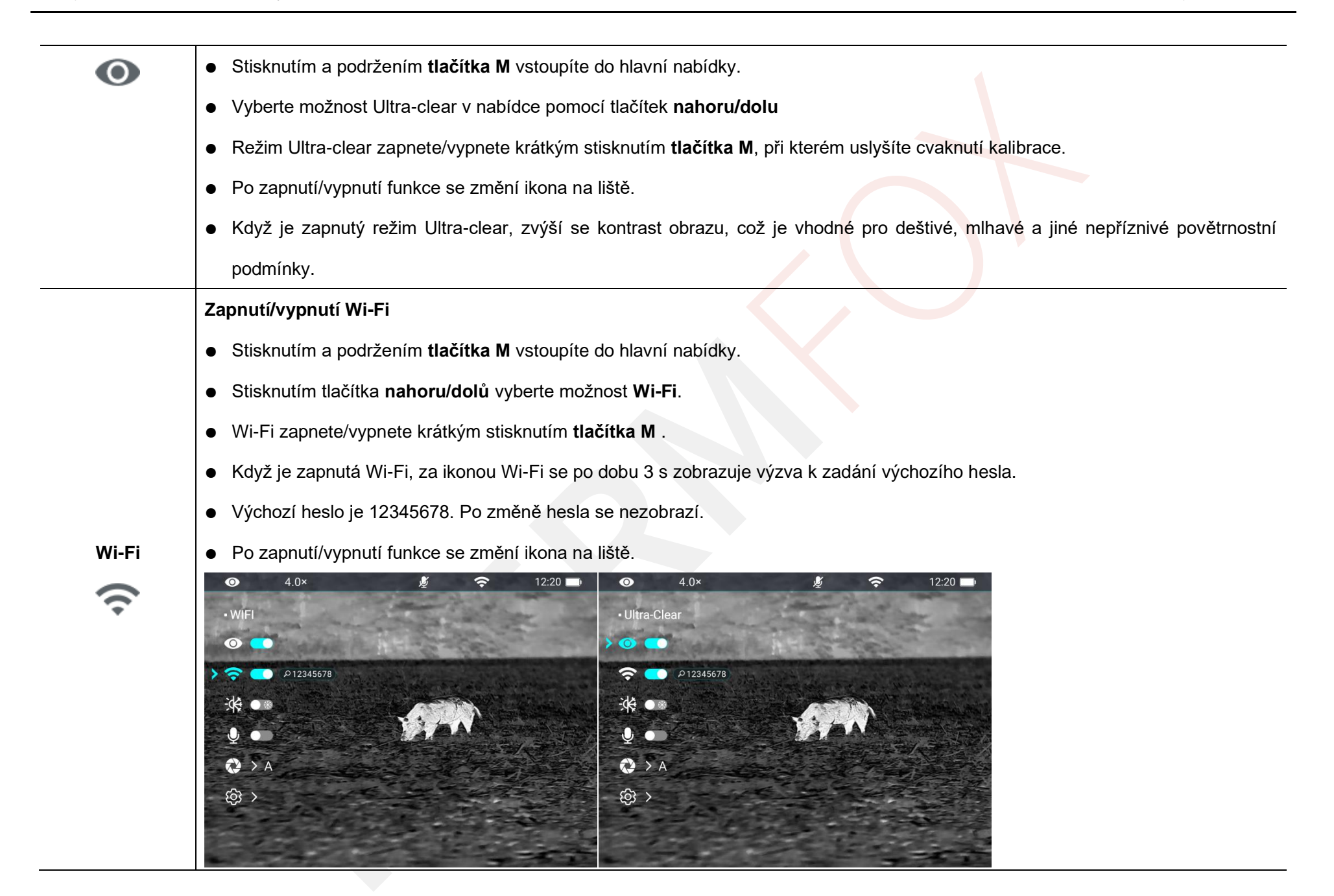

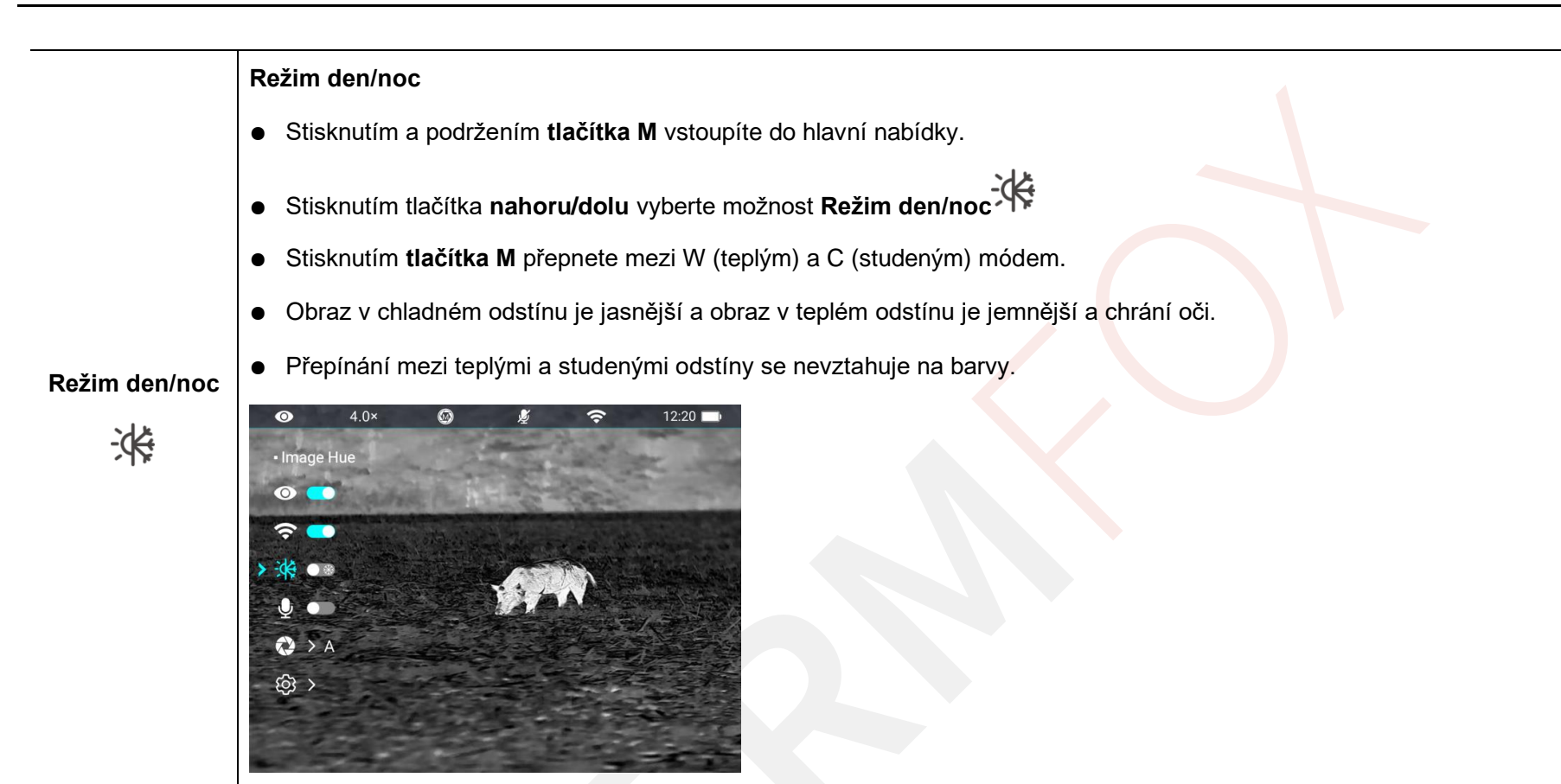

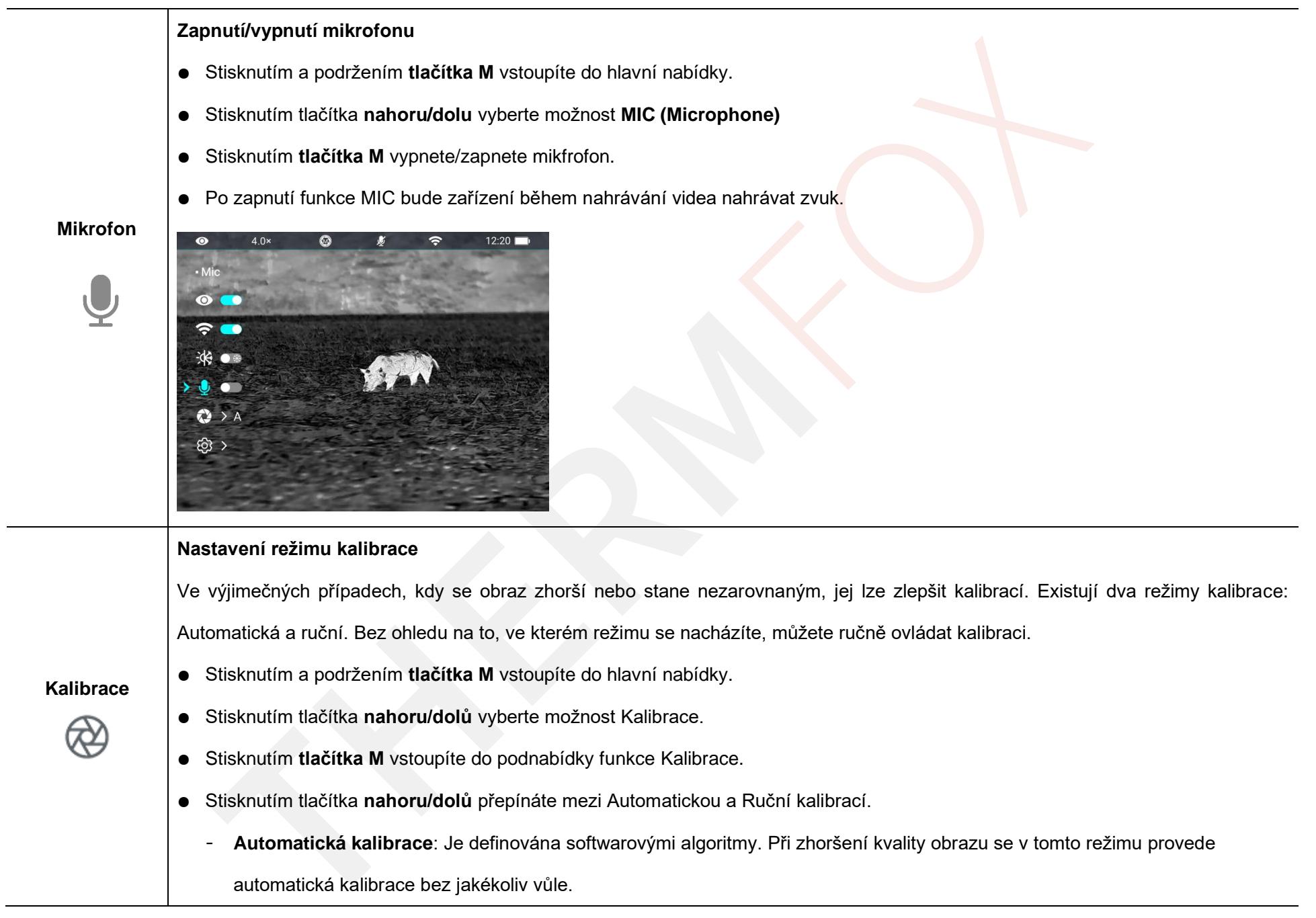

![](_page_15_Figure_2.jpeg)

![](_page_16_Figure_2.jpeg)

![](_page_17_Picture_2.jpeg)

![](_page_18_Picture_143.jpeg)

![](_page_19_Picture_2.jpeg)

### **9 Digitální Zoom**

Termovizní monokuláry řady IRIS podporují rychlý digitální zoom.

- ➢ Na domovské obrazovce stiskněte tlačítko **Nahoru** pro přiblížení obrazu.
- ➢ Zvětšení (1x, 4x atd..) se zobrazí na liště.
- ➢ Možnosti uvádí zoom odpovídající 1× až 4×.

![](_page_20_Figure_8.jpeg)

Termovizní monokuláry řady IRIS jsou vybaveny vestavěnou 32GB pamětí a podporují fotografování a nahrávání videa. Soubory snímků a videozáznamů budou pojmenovány podle času, proto se doporučuje před použitím funkcí fotografování a videozáznamu nastavit systémový datum a čas v hlavní nabídce (viz Hlavní nabídka - Nastavení - Nastavení data a času v tomto manuálu) nebo synchronizovat systémové datum a čas v nastavení aplikace InfiRay Outdoor App. Podrobnosti naleznete v návodu k obsluze aplikace na našich oficiálních webových stránkách (www.infirayoutdoor,com).

#### **Pořizování snímků**

- ➢ Na domovské obrazovce stiskněte tlačítko **dolů** a pořiďte fotografii. Snímek se na 0,5 s zmrazí a v levém horním rohu bliká ikona fotoaparátu. Po pořízení snímku ikona zmizí.
- ➢ Pořízené snímky se ukládají do vestavěné paměti.
- ➢ Když se zobrazí ikona vykřičníku zobrazí se výzva, že paměťové místo je nedostatečné. Zkontrolujte a přeneste videa a snímky na jiná média, abyste uvolnili místo.

![](_page_20_Picture_14.jpeg)

#### **Nahrávání videí**

- ➢ Na domovské obrazovce stiskněte a podržte **tlačítko Dolů**, čímž spustíte nahrávání videa.
- $\triangleright$  V levém horním rohu displeje se zobrazí ikona nahrávání  $\Box$ a výzva k

zadání času nahrávání a čas je ve formátu HH: MM: SS (hodina: minuta: sekunda).

- ➢ Červená tečka vlevo od časového ukazatele bude po čase nahrávání nepřetržitě blikat.
- ➢ Během nahrávání můžete také pořídit fotografii stisknutím **tlačítka dolů.**
- ➢ Stisknutím a podržením **tlačítka dolů** video zastavíte a uložíte. Nahrávání.
- ➢ Všechna videa a fotografie se ukládají do vestavěné paměti.
- ➢ Termovizní monokuláry řady IRIS mají vestavěnou funkci mikrofonu, Při nahrávání můžete zapnout funkci mikrofonu a nahrávat tak zvuk.

#### **Pozn.**

- Během nahrávání videa můžete vstoupit do nabídky a pracovat s ní.
- Pořízený snímek a nahraný videozáznam se na vestavěnou paměťovou kartu uloží pod názvy ve formátech IMG\_yyyyMMddHHmmss.jpg a VID\_yyyyMMddHHmmss.mp4 (yyyyMMddHHmmss-rok, měsíc, datum, hodina, minuta a sekunda);
- Vzhledem k omezenému úložnému prostoru se doporučuje pravidelně čistit paměť nebo přesouvat obrázky a videa na jiné paměťové médium, aby se uvolnilo místo v paměti zařízení.

#### **Přístup do paměti**

Když je zařízení zapnuto a připojeno k počítači, počítač jej rozpozná jako

paměťovou kartu. Poté můžete přistupovat k paměti zařízení a kopírovat obrázky a videa.

- ➢ Připojte zařízení k počítači pomocí datového kabelu.
- ➢ Zapněte zařízení.
- ➢ Otevřte nanídku "Můj počítač" na pracovní ploše kliknutím otevřete zařízení s názvem "Infiray" - poté kliknutím otevřete zařízení s názvem "IRIS\_Storage" pro přístup do paměti.
- ➢ Po přístupu do paměti se zobrazí soubory pojmenované podle času.

### **11 PIP Funkce**

Picture-in-Picture (PIP) "Obraz v obraze" poskytuje plovoucí okno nezávislé na celé obrazovce. Toto okno zobrazuje část snímku, která je zvětšena na 2×. Viz. fotografie níže

- ➢ Na domovské obrazovce stiskněte a podržte tlačítko **nahoru** pro **zapnutí/vypnutí f**unkce PIP.
- ➢ Když stisknutím tlačítka **Nahoru** zvětšíte hlavní obraz, obraz v okně PIP se odpovídajícím způsobem zvětší na dvojnásobek. Pokud je například hlavní obraz zvětšen 1×, 2×, 3× nebo 4×, obraz v okně PIP bude zvětšen 2×, 4×, 6× nebo 8×.

![](_page_22_Picture_2.jpeg)

![](_page_22_Picture_3.jpeg)

Před každým použitím přístroje proveďte technickou kontrolu a zkontrolujte následující položky:

- ➢ Vnější část zařízení (žádné praskliny).
- ➢ Objektiv a okulár (bez prasklin, oleje, skvrn nebo jiných usazenin).
- ➢ Stav dobíjecí baterie (předem plně nabité) a elektrického kontaktu (bez oxidace).

![](_page_22_Picture_8.jpeg)

<mark>Údrž</mark>ba by se měla provádět nejméně dvakrát ročně a zahrnuje následující kroky:

- ➢ Povrch kovových a plastových dílů otřete bavlněným hadříkem, abyste odstranili prach a nečistoty. K čištění lze použít silikonové mazivo.
- ➢ Elektrické kontakty a otvory pro baterie na zařízení vyčistěte nemastným organickým rozpouštědlem.
- ➢ Zkontrolujte povrch skla okuláru a objektivu. V případě potřeby očistěte čočky od prachu a nečistot (ideální je použít bezkontaktní metodu). K čištění optických povrchů použijte specializovaný stírací nástroj, a nejlépe rozpouštědlo.

![](_page_22_Picture_13.jpeg)

V následující tabulce jsou uvedeny všechny problémy, které se mohou vyskytnout během používání zařízení.Problémy kontrolujte a řešte podle této

příručky. Pokud se vyskytnou závady, které nejsou uvedeny v této příručce, nebo pokud se vám závadu nepodaří odstranit, vraťte zařízení prodejci nebo dodavateli k odstranění závady.

![](_page_23_Picture_117.jpeg)

![](_page_24_Picture_38.jpeg)

![](_page_25_Picture_2.jpeg)

Wireless transmitter module frequency range:

**WLAN: 2.412-2.472GHz (for EU)**

Wireless transmitter module power < 20dBm (only for EU)

We, IRay Technology Co., Ltd. hereby declares that the radio equipment Mate series is in compliance with the Directives 2014/53/EU and 2011/65/EU

**FCC Statement**

**FCC ID:2AYGT-41-00**

#### **Požadavky na označování**

Toto zařízení splňuje požadavky části 15 pravidel FCC. Provoz podléhá následujícím dvěma podmínkám: (1) Toto zařízení nesmí způsobovat škodlivé rušení a (2) toto zařízení musí akceptovat veškeré přijaté rušení, včetně rušení, které může způsobit nežádoucí provoz.

#### **Informace pro uživatele**

Jakékoli změny nebo úpravy, které nejsou výslovně schváleny, mohou vést ke ztrátě oprávnění uživatele k provozu zařízení.

#### **EMC: třída A**

**Poznámka:** Toto zařízení bylo testováno a shledáno vyhovujícím limitům pro digitální zařízení třídy A podle části 15 pravidel FCC. Tyto limity jsou navrženy tak, aby poskytovaly přiměřenou ochranu před škodlivým rušením při provozu zařízení v komerčním prostředí. Toto zařízení generuje, využívá a může vyzařovat vysokofrekvenční energii, a pokud není instalováno a používáno v souladu s návodem k použití, může způsobit škodlivé rušení rádiových komunikací. Provoz tohoto zařízení v obytné oblasti může způsobit škodlivé rušení, v takovém případě bude uživatel povinen odstranit rušení na vlastní náklady. Aby byly dodrženy požadavky na vystavení rádiovým vlnám, musí být mezi tělem uživatele a sluchátkem včetně antény dodržena minimální vzdálenost 0,00 cm**.**

![](_page_26_Picture_0.jpeg)

![](_page_26_Picture_1.jpeg)

Website : www.infirayoutdo

$$
por.com \t 2 \t 2
$$